# **<<< Advanced Software Upgrade Guide >>>**

Applicable Models: LCD TV and PDP TV are released on 2008, 2009,2010 years - **LCD TV**: **\*\*LD\*\*\*, \*\*LE\*\*\*\*,** \*\***LH**\*\*\*\*, \*\***LU**\*\*\*\*, \*\***SL**\*\*\*\*,\*\***LF**\*\*\*\*, \*\***LG60**\*\*, \*\***LG70**\*\* Series - **PDP TV**: **\*\*PJ\*\*\*, \*\*PK\*\*\*,** \*\***PS70**\*\*, \*\***PS80**\*\*, \*\***PG40**\*\*, \*\***PG60**\*\*, \*\***PG70**\*\* Series

### **O** Searching the latest software.

- **Search the latest software from the website (http://www.lg.com/uk/support/index.jsp)**
	- Our counselor of Call center inform you more detail method.
- **Connect to www.lge.com Move to the Support** ⑤ **Fill in the your Model name**  ⑥ **Click the" Drivers & software" Select your country Click the Manual & Drivers** |デキ(5)| <mark>2)</mark> http://www.jga.jo.mg/annewg/index.httl 5:00) and http://www.lue 10) 10 Mp// nme to LG Custo Product Support GLG **OLG** Get to know the ins and outs of<br>vour LG Product ALCOR<br>Belgram<br>Bulgaria<br>Crweis Find your product by entering<br>Follow is Model Masses on 1 Surch all of LC Search at of 16 умми - шли - и тиминицы<br>Counter 5 manuals , repoins 0; parts , software<br>spokkes, and nor renty information and just a<br>few of kks owny. Eurichaz)<br>Send am<br>Outform 20167001<br>32167000 241<br>32167000 241<br>32167000 85X<br>32167000 85X<br>32167000 85X  $\overline{a}$ ssar<br>Sucreției<br>Franției<br>Baigran<br>Magast<br>Livelth **SUPPORT**<br>Register a Product<br>Manuals II Difvers GLG Phone<br>Call an L<br>represen Marrachy Claims<br>Track a Claims Pepals<br>Ciber Repair Options<br>Fred Ports B. Accossor i ngith<br>Ecloni<br>Lebith<br>Lintin<br>Butch Bartis<br>| Korea<br>| Patrig<br>| Randi S<br>| Korlis and it See first Turks<br>Linked the The Control Politics | Experience & Contact B

### **Downloading the Software file to the USB Memory device.**

**Save the latest software from website to the USB Memory device.**

**Caution!! Your PC don't have any security Program** !

- ① **Connect the USB Memory device to the USB port of your PC.**
- ② **Make a folder in USB Memory device ( Folder name must be "LG\_DTV" )**
- ③ **Click the " Download this file" on the website to save it to the USB Memory device**

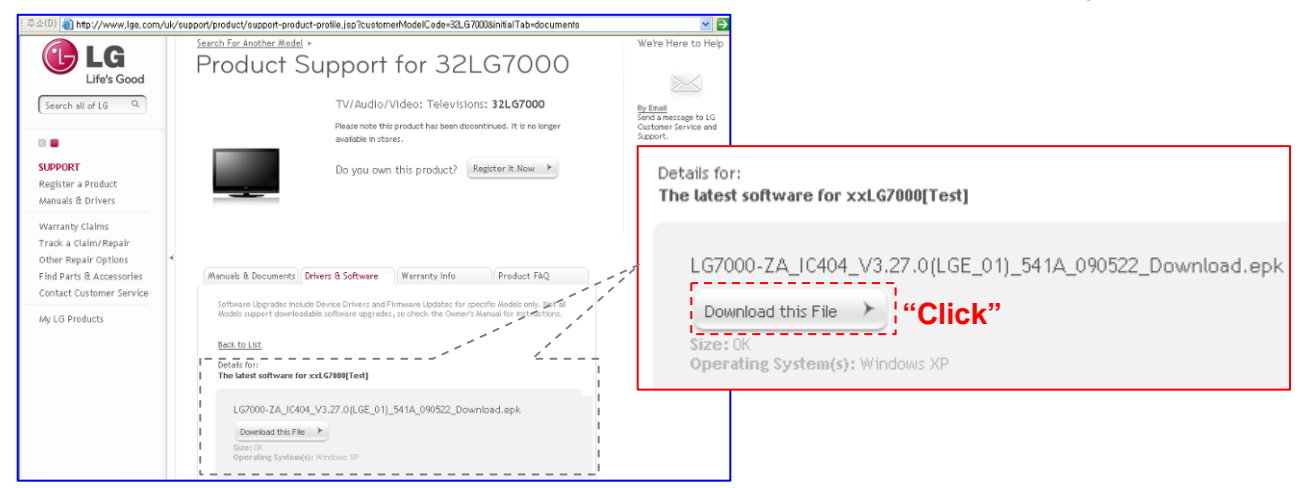

④ **Save software file to "LG\_DTV" folder of USB Memory device**

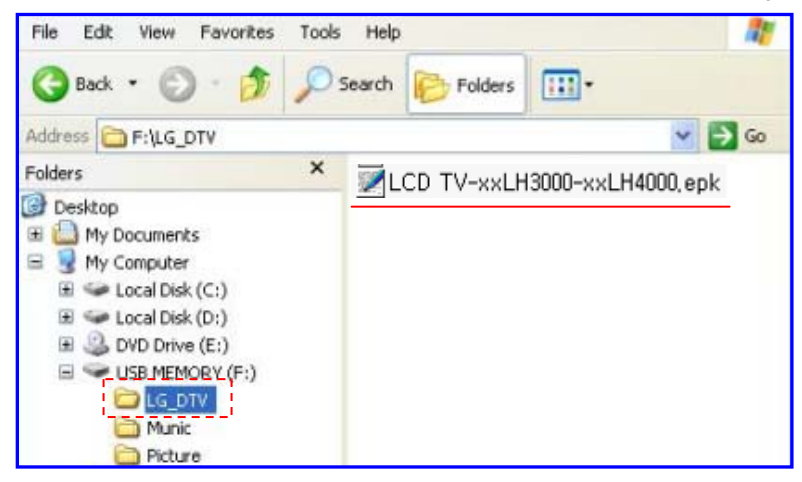

## **Connecting the USB device to USB IN Jack on the TV**

#### **Connect the USB device to USB IN (or USB IN SERVICE ONLY) Jack on the TV**

※ Position of USB In Jack : Side or Rear (differ depending on your TV Model)

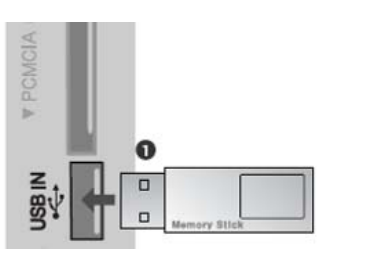

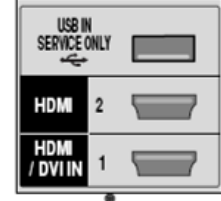

### **<sup>** $\Phi$ **</sup> Running the software upgrade**

 **If TV recognize the latest software for customer's TV model from connected USB device, it will appear below message.**

**OR**

- **Please select "start" to execute the upgrade automatically**
- ※ If there are the same or lower software version in the USB device than Software version in your TV, doesn't appear below message.
- ※ A few USB devices may not be compatible with the TV, in that case you use another USB device.

#### ! **Warning!!**

**Please don't disconnect the power or remove the USB device while running the upgrade.**

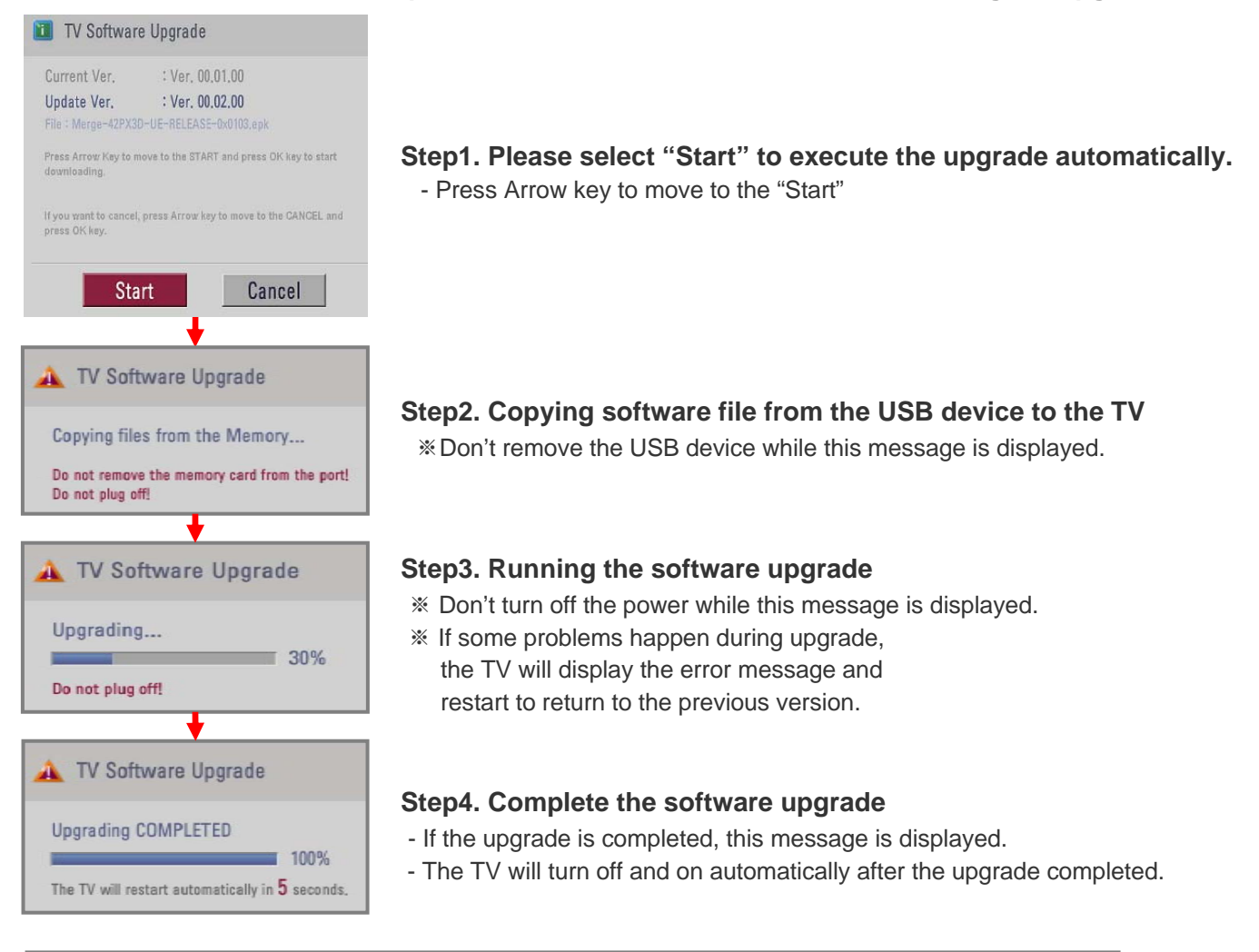

#### **D** Note

- **You can check the upgraded software version on the "Diagnostics menu" ( OSD Menu: Setup -> Diagnostics)**
- **It might be initialized previous menu setting (Channel tuning, Picture, Audio,,,)**
- **If you have still problem after upgrade, please contact with us again.**